# Hardware OpenFlow Tutorial using jFed Experimenter

Version: 1.0

Author: Frederic Francois

Email[: f.francois@bristol.ac.uk](mailto:f.francois@bristol.ac.uk)

# **Contents**

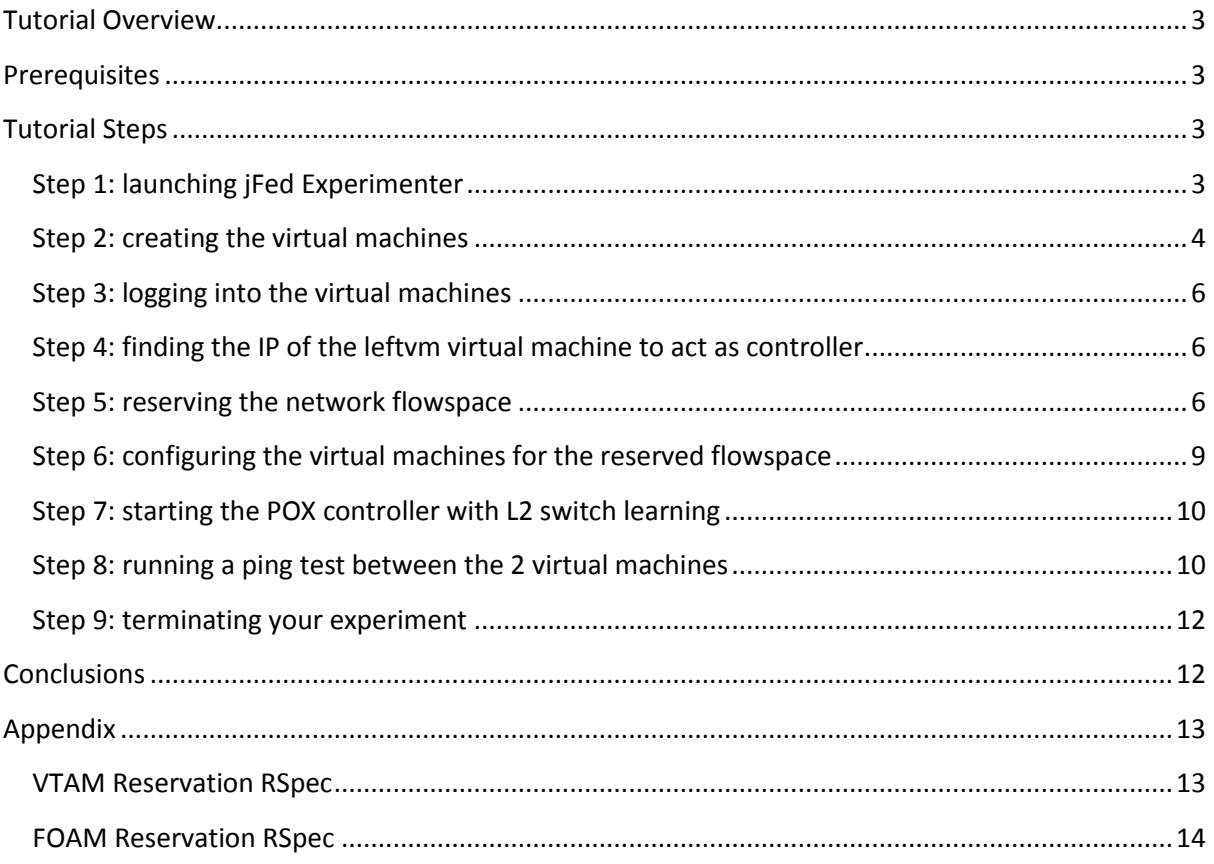

# <span id="page-2-0"></span>**Tutorial Overview**

In this tutorial, you will be taught how to use jFed Experimenter to setup a simple network topology and run an OpenFlow L2 switch application. [Figure 1](#page-2-4) shows the network topology that will be used. It consists of two OpenFlow packet switches which will inter-connect two separate virtual machines that the experimenter will create on the virtualization servers of the testbed. The POX controller with the simple L2 switch application will be used to provide the forwarding logic to the OpenFlow packet switches.

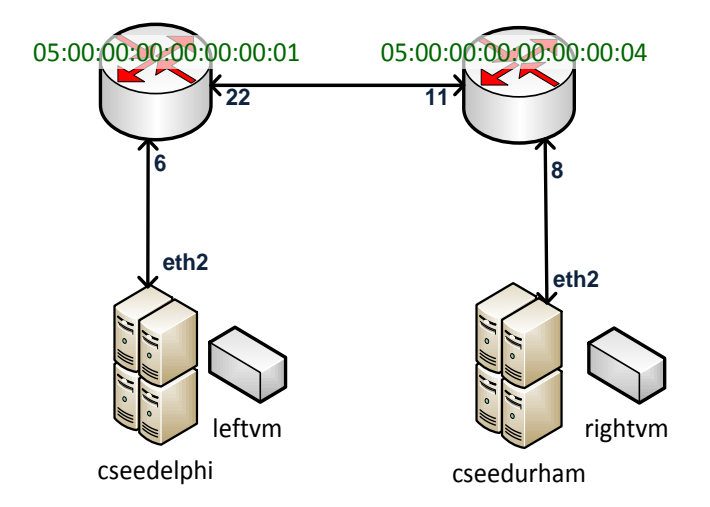

**Figure 1: Simple network topology for the tutorial.**

# <span id="page-2-4"></span><span id="page-2-1"></span>**Prerequisites**

Before an experimenter can successful perform the following steps of the tutorial, it is expected that the experimenter is in possession of a credential of one of the Fed4FIRE authorities. If you don't have one, you can follow the instructions on<http://doc.fed4fire.eu/getanaccount.html>to get one. You should download the credential to your computer once your account is created.

# <span id="page-2-2"></span>**Tutorial Steps**

## <span id="page-2-3"></span>**Step 1: launching jFed Experimenter**

Use an internet browser to browse to <http://jfed.iminds.be/releases/r2042/>and launch jFed Experimenter by following the instructions on the webpage. A login window for jFed, similar to [Figure 2,](#page-3-1) will appear when jFed is launched.

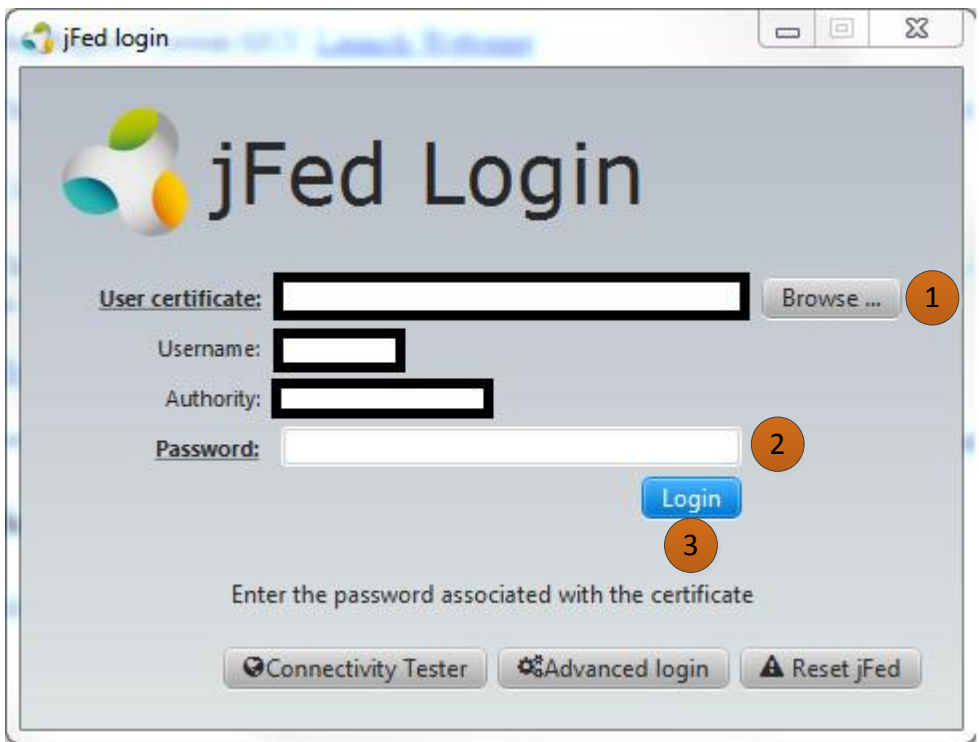

#### **Figure 2: jFed login window.**

<span id="page-3-1"></span>Once the login window appears, click on [1] to browse to the location of your credential. After your credential is successful loaded by jFed, your "Username" and "Authority" should appear in the relevant fields. You then have to fill in the passphrase of your credential in [2] and click [3] to finish the login phase of jFed.

## <span id="page-3-0"></span>**Step 2: creating the virtual machines**

An already-prepared reservation RSpec (a RSpec is an XML file to describe resources at the testbed) is going to be used to create two virtual machines, **leftvm** and **rightvm** on the two virtualization servers **cseedelphi** and **cseedurham** at UNIVBRIS OFELIA. These virtual machines will act as the source and sink of traffic. The **leftvm** virtual machine will also host the POX controller along with the L2 switch application.

To start the creation process of the virtual machines, click "Open URL" [1] in [Figure 3](#page-4-0) and paste the following URL in the pop-up window (also available in the appendix of this document):

#### [http://univbrisofeliaf4f.blogs.ilrt.org/files/2014/10/of\\_tutorial\\_vtam.rspec\\_.txt](http://univbrisofeliaf4f.blogs.ilrt.org/files/2014/10/of_tutorial_vtam.rspec_.txt)

After jFed reads the URL, you will see a new tab in jFed as shown in [Figure 4.](#page-4-1) You can click the green play button [2] in [Figure 4](#page-4-1) to send the resource request to the testbed and start the creation of the virtual machines. A pop-up window will ask you to name a slice and duration. You can set these to any valid value that you wish.

After the virtual machines are ready, they will become green in colour (see [1] in [Figure 5\)](#page-5-3) and a green tick will appear next to "waiting for nodes from … to become ready" (see [2] i[n Figure 5\)](#page-5-3).

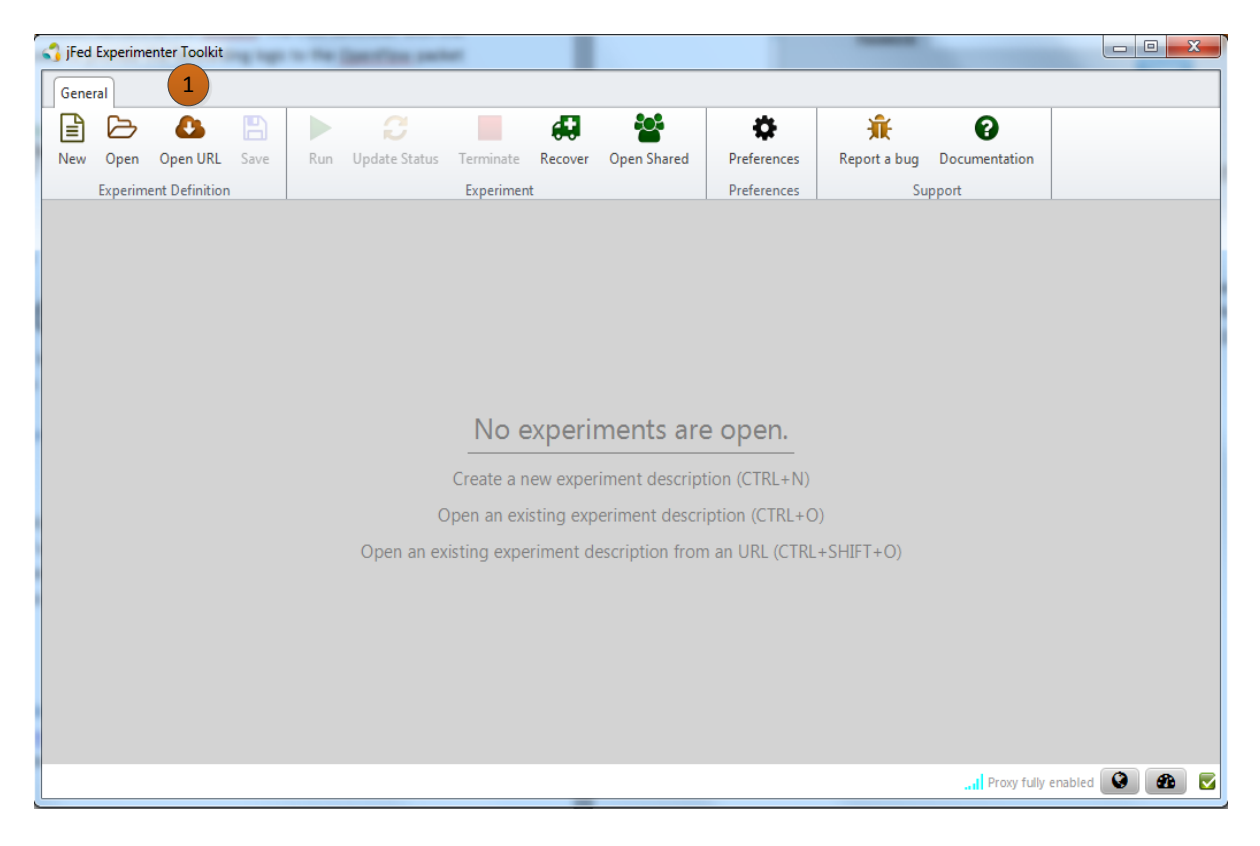

**Figure 3: jFed window after login.**

<span id="page-4-0"></span>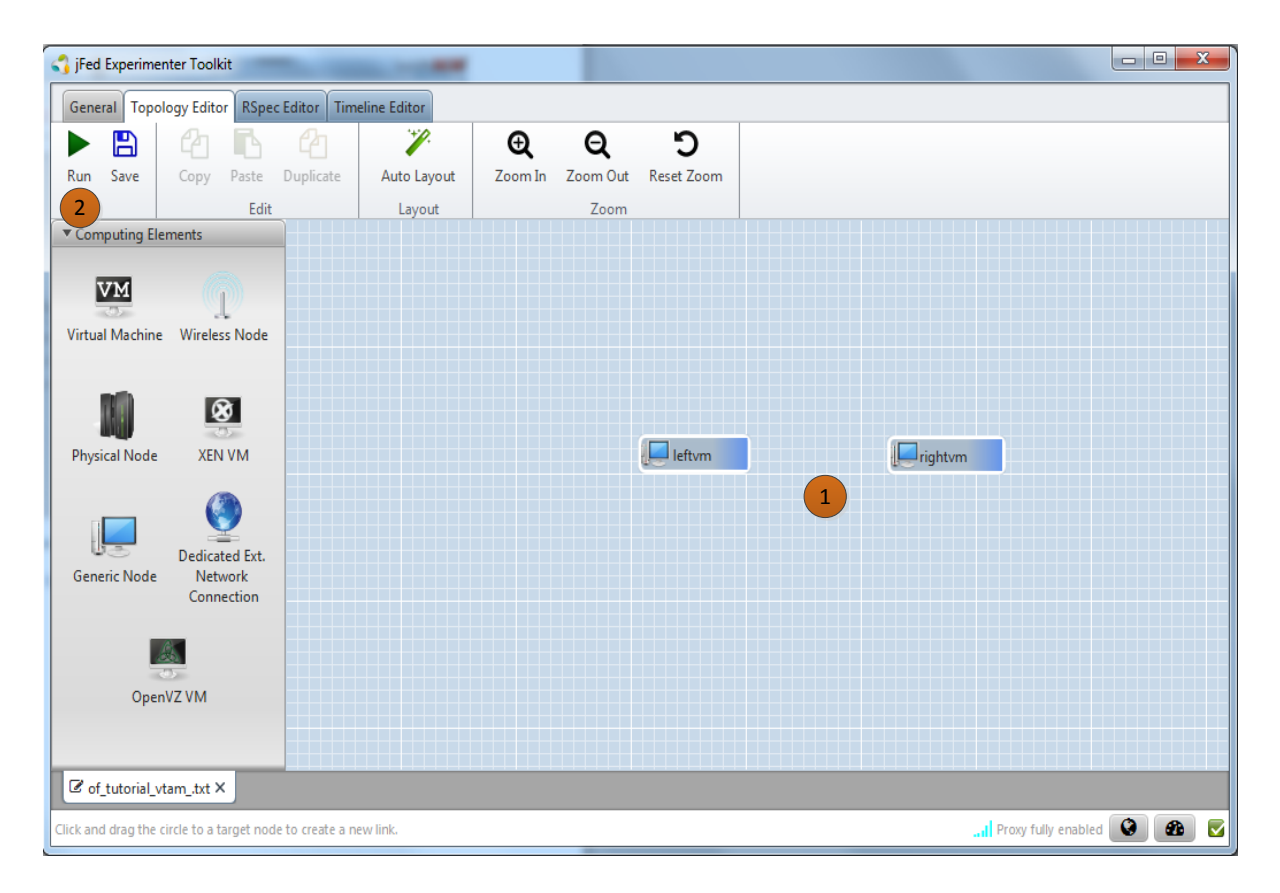

<span id="page-4-1"></span>**Figure 4: jFed window with virtual machines loaded.**

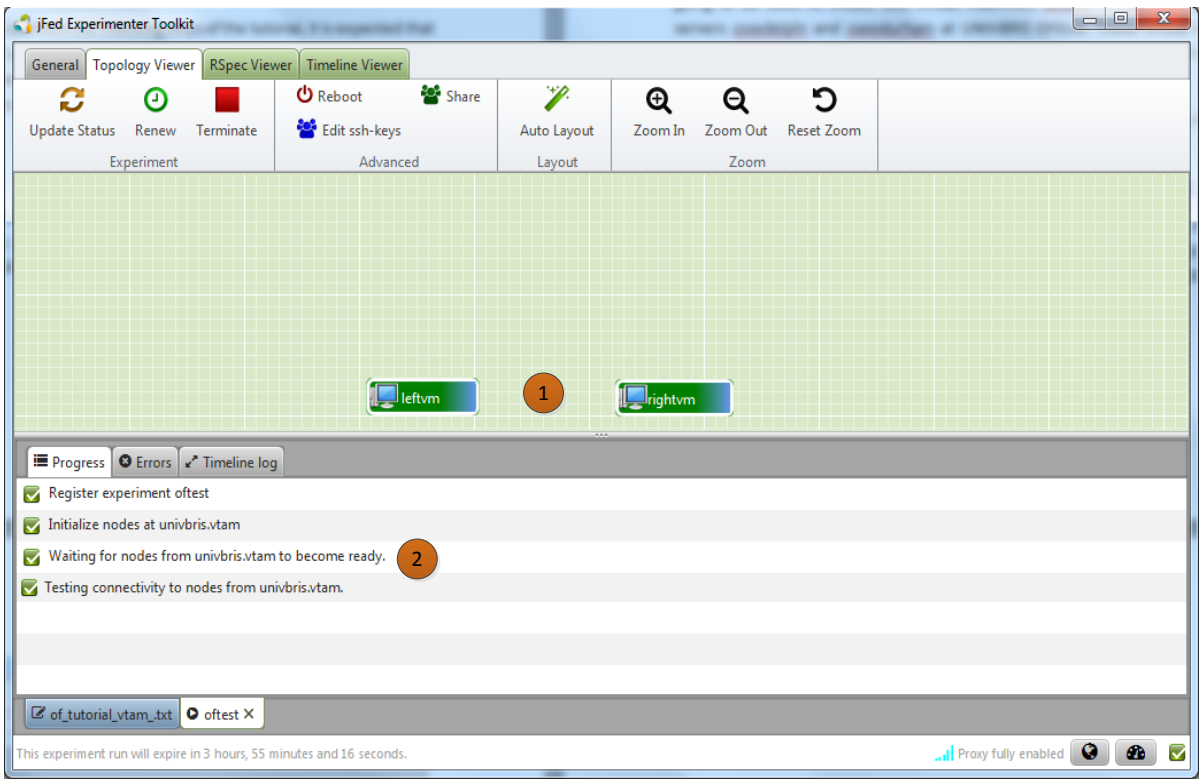

**Figure 5: jFed window after the virtual machines are ready to be logged into.**

## <span id="page-5-3"></span><span id="page-5-0"></span>**Step 3: logging into the virtual machines**

You can SSH into your virtual machines by right-clicking the virtual machine icon and selecting "Open SSH terminal" in the menu. A terminal window will appear and ask for the passphrase of your jFed credential. You will log in as root user and can perform actions with root privileges.

## <span id="page-5-1"></span>**Step 4: finding the IP of the leftvm virtual machine to act as controller**

In the terminal of the **leftvm** virtual machine, you can type *ifconfig* to get the control IP of **leftvm**– which is the IP of *eth0*. In this particular case, it is *10.216.22.53* but it may be different when you are running your experiment.

## <span id="page-5-2"></span>**Step 5: reserving the network flowspace**

A pre-configured RSpec will be used to reserve a VLAN on the ports of the two OpenFlow packet switches shown in [Figure 1.](#page-2-4) In jFed Experimenter, click on the top "General" tab and click "Open URL" and paste the following link to get the network/OpenFlow RSpec (also available in the appendix of this document):

http://univbrisofeliaf4f.blogs.ilrt.org/files/2014/10/of tutorial foam.rspec .txt

| 2 10.216.22.53 - PuTTY                                                                                                    |  |
|----------------------------------------------------------------------------------------------------|--|
| Debian GNU/Linux comes with ABSOLUTELY NO WARRANTY, to the extent<br>permitted by applicable law.<br>Last login: Tue Jul 8 21:59:13 2014 from 10.216.22.251                                                                                                    |  |
| root@leftvm:~# ifconfig                                                                                                    |  |
| Link encap:Ethernet HWaddr 02:06:00:00:00:02<br>leth0<br>inet addr:10.216.22.53 Bcast:10.216.23.255 Mask:255.255.252.0<br>inet6 addr: fe80::6:ff:fe00:2/64 Scope:Link<br>UP BROADCAST RUNNING MULTICAST MTU:1500 Metric:1<br>RX packets:1678 errors:0 dropped:0 overruns:0 frame:0<br>TX packets:93 errors:0 dropped:0 overruns:0 carrier:0<br>collisions:0 txqueuelen:1000<br>RX bytes:137741 (134.5 KiB) TX bytes:11983 (11.7 KiB)<br>Interrupt:76 |  |
| Link encap:Local Loopback<br>Πo<br>inet addr:127.0.0.1 Mask:255.0.0.0<br>inet6 addr: ::1/128 Scope:Host<br>UP LOOPBACK RUNNING MTU:16436 Metric:1<br>RX packets:0 errors:0 dropped:0 overruns:0 frame:0<br>TX packets:0 errors:0 dropped:0 overruns:0 carrier:0<br>collisions: 0 txqueuelen: 0<br>RX bytes:0 (0.0 B) TX bytes:0 (0.0 B)                                                                                                    |  |
| root@leftvm:~#                                                                                                    |  |

**Figure 6: ifconfig result of the leftvm virtual machine.**

After the RSpec is opened, you need to customize the RSpec for your specific experiment. In order to do so, you need to click the "RSpec Editor" tab in jFed Experimenter to get the editor.

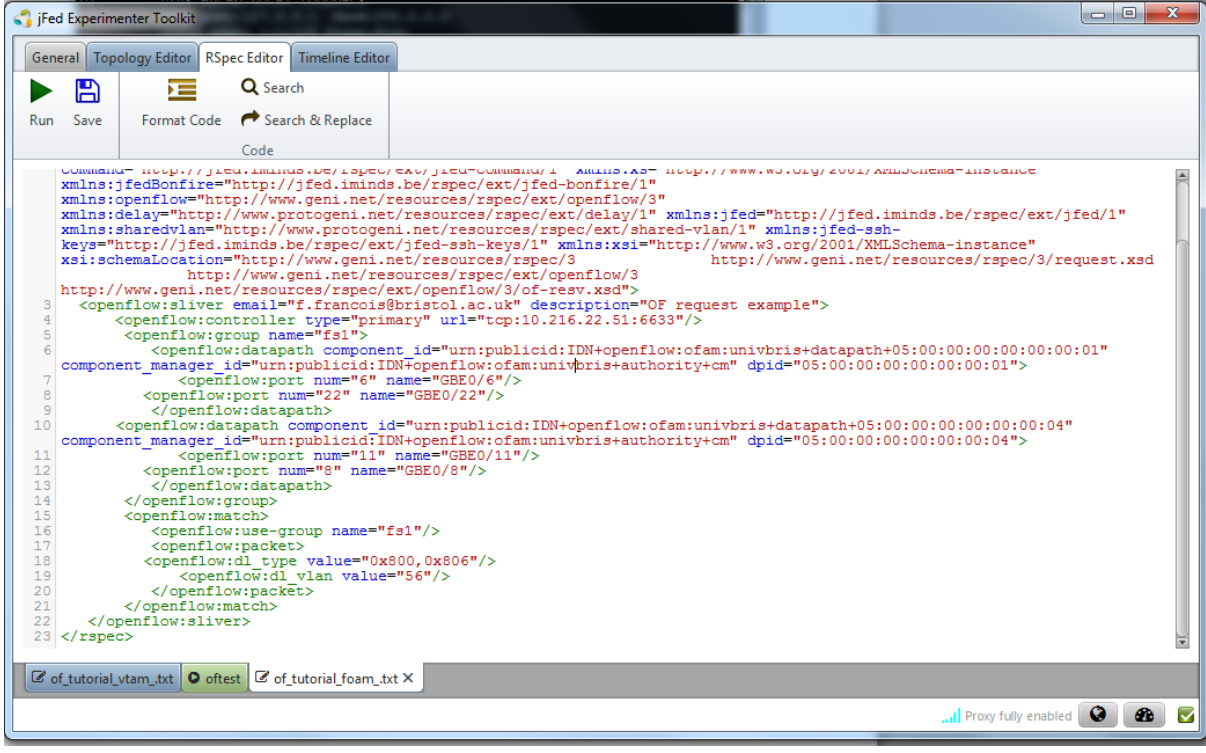

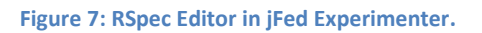

In the RSpec Editor, you need to make the following modifications:

- (a) modify the email attribute of the RSpec in line 3 to specify your email address, and
- (b) modify the IP of the controller in line 4 from 10.216.22.51 to the IP of your **leftvm** as found in Step 4.

After doing the two modifications above, you can run the experiment by clicking the green play button as before and completing the usual prompts.

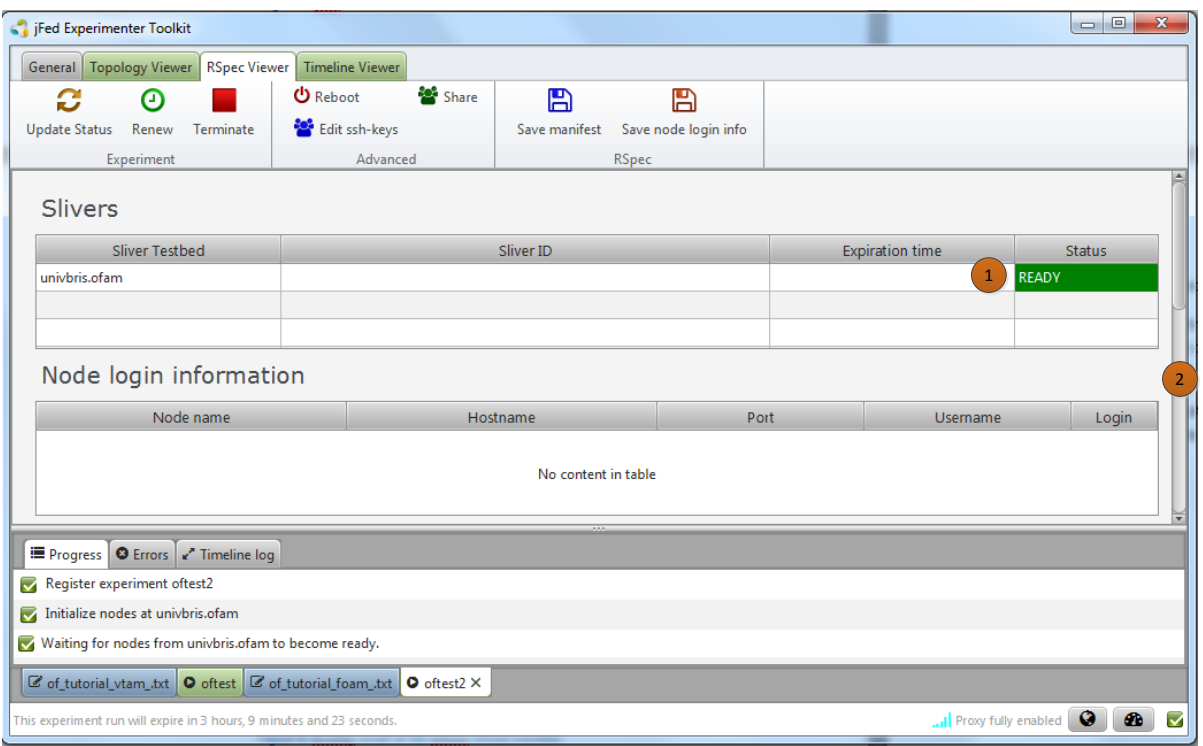

**Figure 8: RSpec Viewer in jFed Experimenter after the network resources are reserved.**

<span id="page-7-0"></span>After the network resources goes into ready state (see [1] in [Figure 8\)](#page-7-0), you can scroll down to see the Manifest XML by using the scroll bar in [2] i[n Figure 8.](#page-7-0)

The Manifest XML allows you to see exactly which VLAN is reserved for your experiment. You can find the VLAN by clicking on the radio button "specific" (see [1] in [Figure 9\)](#page-8-1) and selecting the SFA authority "urn:publicid:IDN+openflow:ofam:univbris+authority+cm" in the drop-down menu (see [2] in [Figure 9\)](#page-8-1). You then need to scroll down in the textbox (see [3] in [Figure 9\)](#page-8-1) to look at the specific reservation allocated to you.

You will find the line 18 (this may be another nearby line for you), the line "<openflow:dl vlan value="56"/>". Here, the VLAN allocated is 56 but this may be different for you. You need to make a note of this VLAN so that you can configure your virtual machine appropriately. From now on, all the packets tagged with the VLAN allocated to you and passing through the ports and switches specified in the manifest RSpec will be under your control.

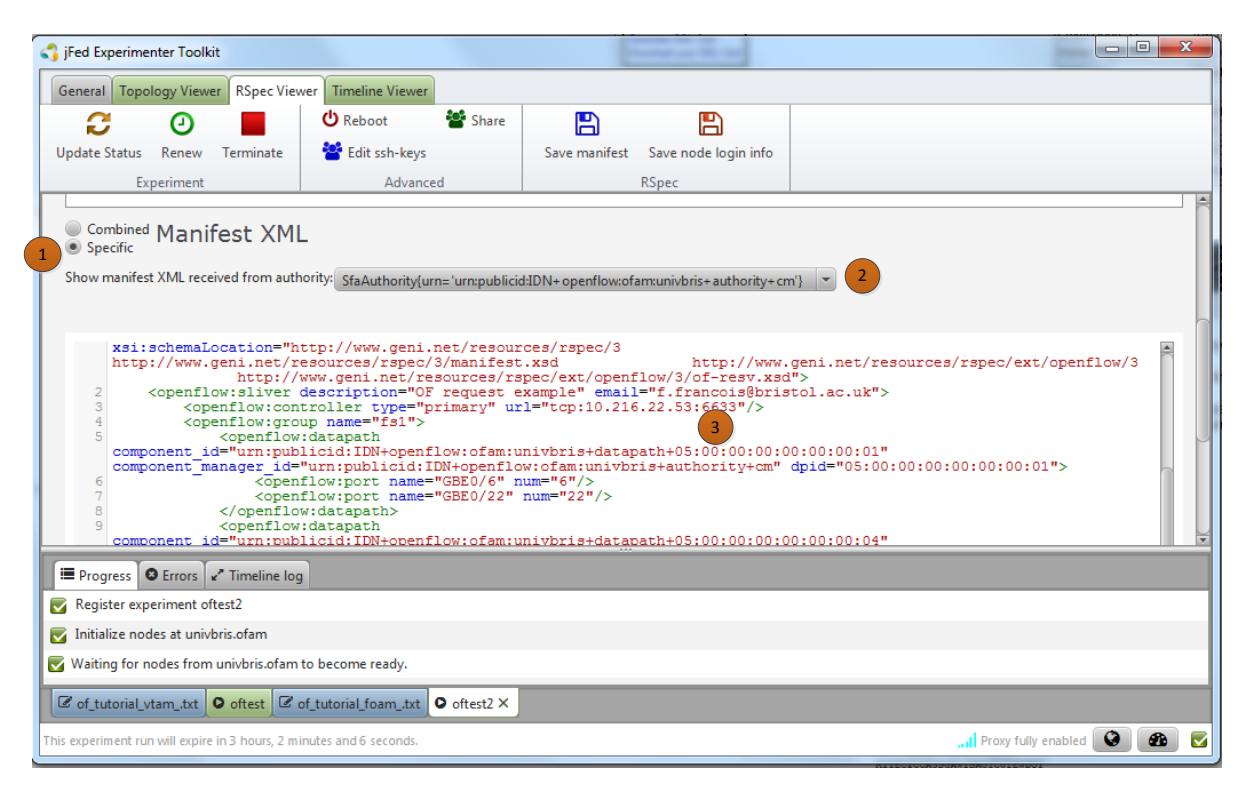

**Figure 9: RSpec Viewer in jFed Experimenter to see the manifest RSpec.**

# <span id="page-8-1"></span><span id="page-8-0"></span>**Step 6: configuring the virtual machines for the reserved flowspace**

Before the experiment can start, the network interfaces to the OpenFlow packet switches need to be configured. In this experiment, the interface is *eth1* and is down by default.

You can run the following commands in the terminal of each of your virtual machines:

#### **leftvm virtual machine**

- (a) bring *eth1* interface up: *ifconfig eth1 up*
- (b) configure allocated VLAN on interface *eth1*, replace *<allocated\_vlan>* with the vlan allocated in step 5: *vconfig add eth1* <allocated\_vlan> i.e. *vconfig add eth1 56*
- (c) give an IP to the new VLAN interface: *ifconfig eth1.<allocated\_vlan> 192.168.1.1/24 up*
- (d) set the maximum transmission unit to 1496 bytes: *ifconfig eth1.<allocated\_vlan> mtu 1496*

#### **rightvm virtual machine**

- (a) bring eth1 interface up: *ifconfig eth1 up*
- (b) configure allocated VLAN on interface *eth1*, replace *<allocated\_vlan>* with the vlan allocated in step 5: *vconfig add eth1* <allocated\_vlan> i.e. *vconfig add eth1 56*
- (c) give an IP to the new VLAN interface: *ifconfig eth1.<allocated\_vlan> 192.168.1.2/24 up*
- (d) set the maximum transmission unit to 1496 bytes: *ifconfig eth1.<allocated\_vlan> mtu 1496*

## <span id="page-9-0"></span>**Step 7: starting the POX controller with L2 switch learning**

The POX controller can be launched by opening a new SSH terminal for the **leftvm** virtual machine and using the following commands:

- *(a) cd /home/fed4fire/pox*
- *(b) python pox.py --verbose forwarding.l2\_learning*

After the POX has started, you will see 2 switches being connected to the controller as shown by [1] in [Figure 10.](#page-9-2)

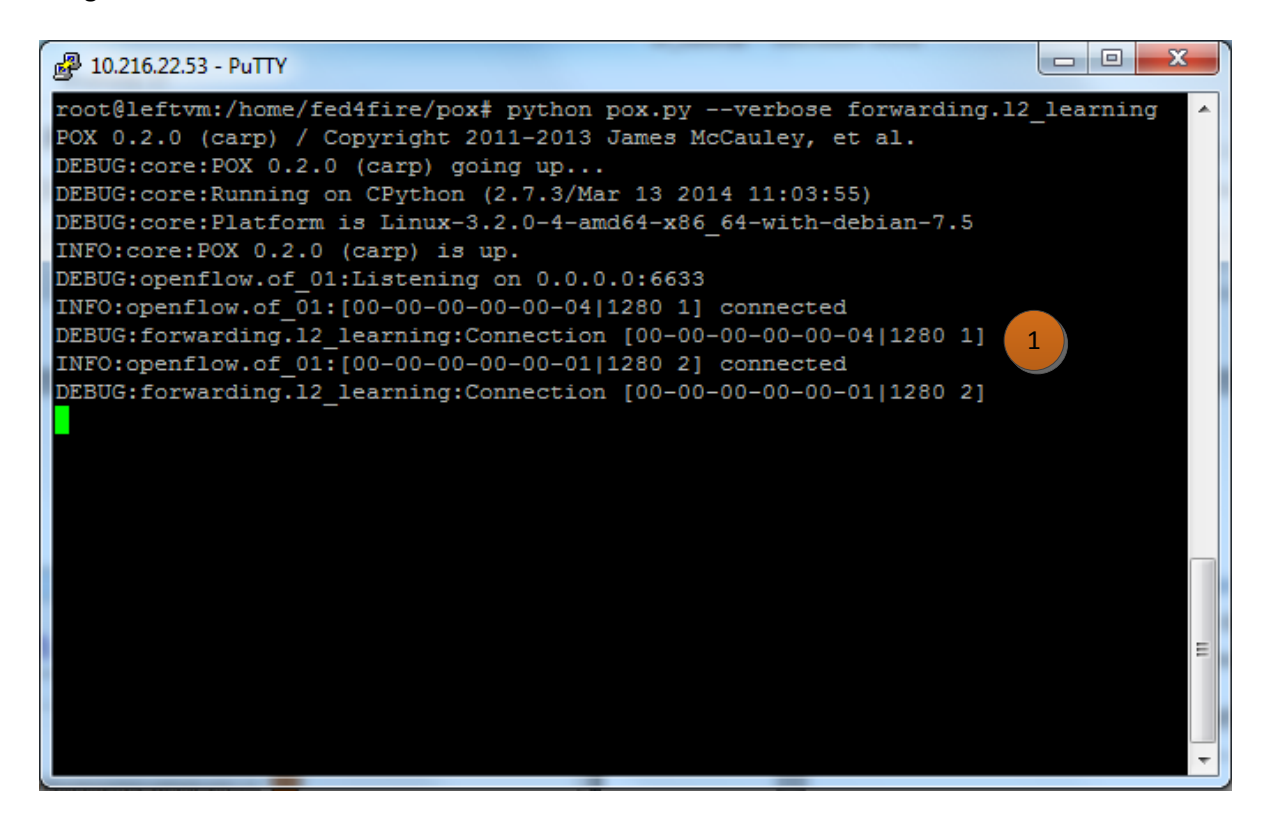

**Figure 10: Information given by the POX controller after the switches connect to it.**

## <span id="page-9-2"></span><span id="page-9-1"></span>**Step 8: running a ping test between the 2 virtual machines**

You can run a ping test between the two virtual machines by typing the following command in the terminal of **leftvm**: *ping 192.168.1.2 -c5* where 192.168.1.2 is the IP of **rightvm**.

You can see in [Figure 11](#page-10-0) that the ping is successful. One interesting observation is that the first ping latency is much larger than the subsequent pings. This is normal since initially the switches do not have a rule in order to handle the new ping packets and they need to send it to the POX controller so that a decision is made about the forwarding of these packets. After the controller installs the rules in the switches, subsequent packets no longer have to be sent to the controller and the ping latency reduces to sub-milliseconds. [Figure 12](#page-10-1) shows some of the actions performed by the L2 switch application of the POX controller, i.e. installing rules into the switches.

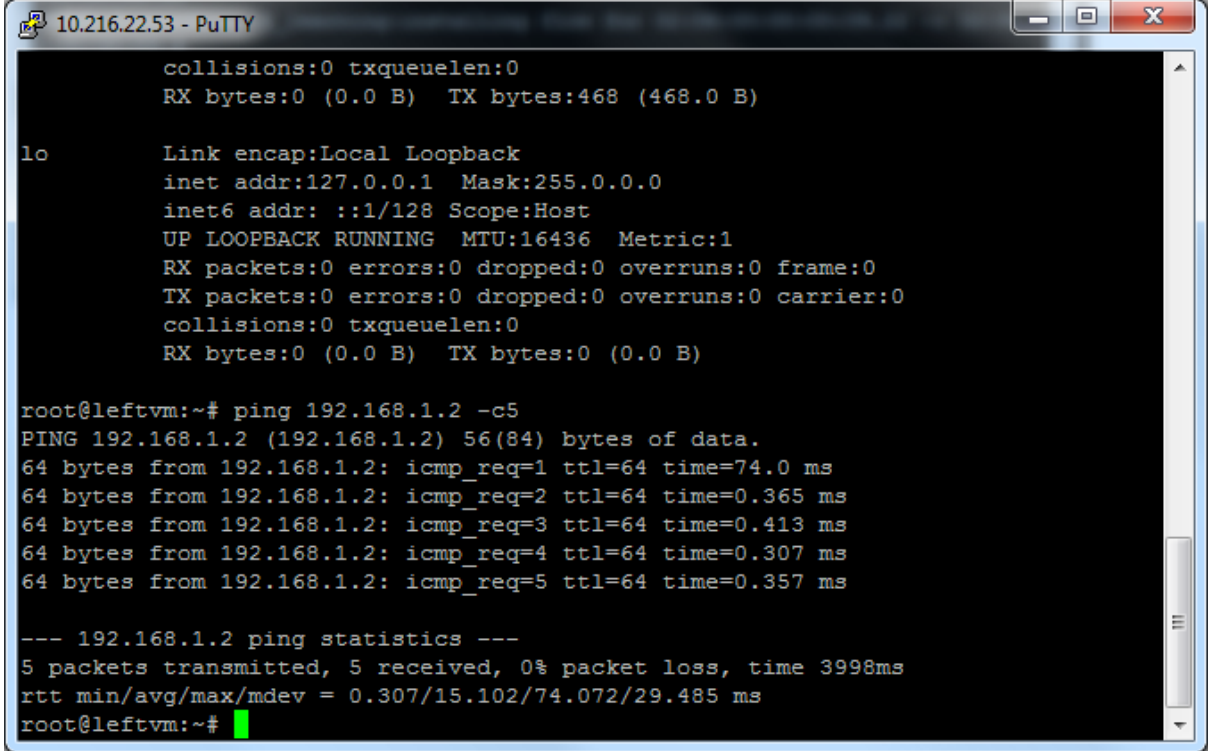

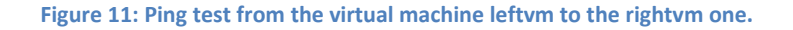

<span id="page-10-0"></span>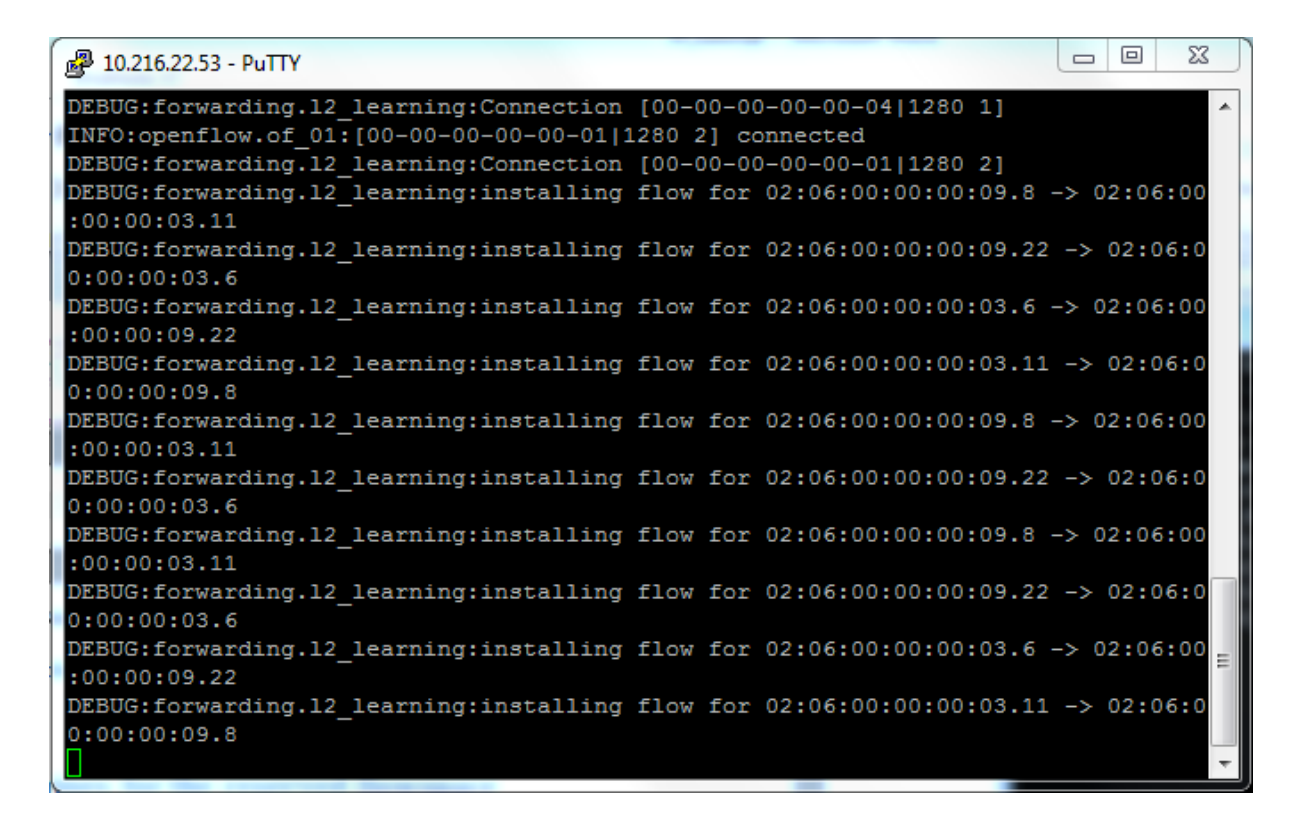

<span id="page-10-1"></span>**Figure 12: POX controller installing new rules for the ping packets.**

You can check whether the controller is responsible for the connectivity between the virtual machines by killing the controller by pressing "Ctrl + C" and running the ping test after waiting for 1-2 minute for the existing rules to expire in the switches.

#### <span id="page-11-0"></span>**Step 9: terminating your experiment**

To terminate your experiment, you can click on the red "Terminate" button in the top menu of jFed as shown in [1] in [Figure 13.](#page-11-2) The icon of the virtual machine should become black after they become uninitialized in the testbed. For the network resources, after you click the terminate button, the status of [1] i[n Figure 8](#page-7-0) will go to uninitialized with a black background.

It should be noted that your experiment will also terminate automatically after your sliver has expired at the testbed. You can set the expiry date of the sliver when first creating the experiment by clicking the green play button. You can see the expiry date of the sliver by looking at the bottom status bar, i.e. [2] in [Figure 13.](#page-11-2)

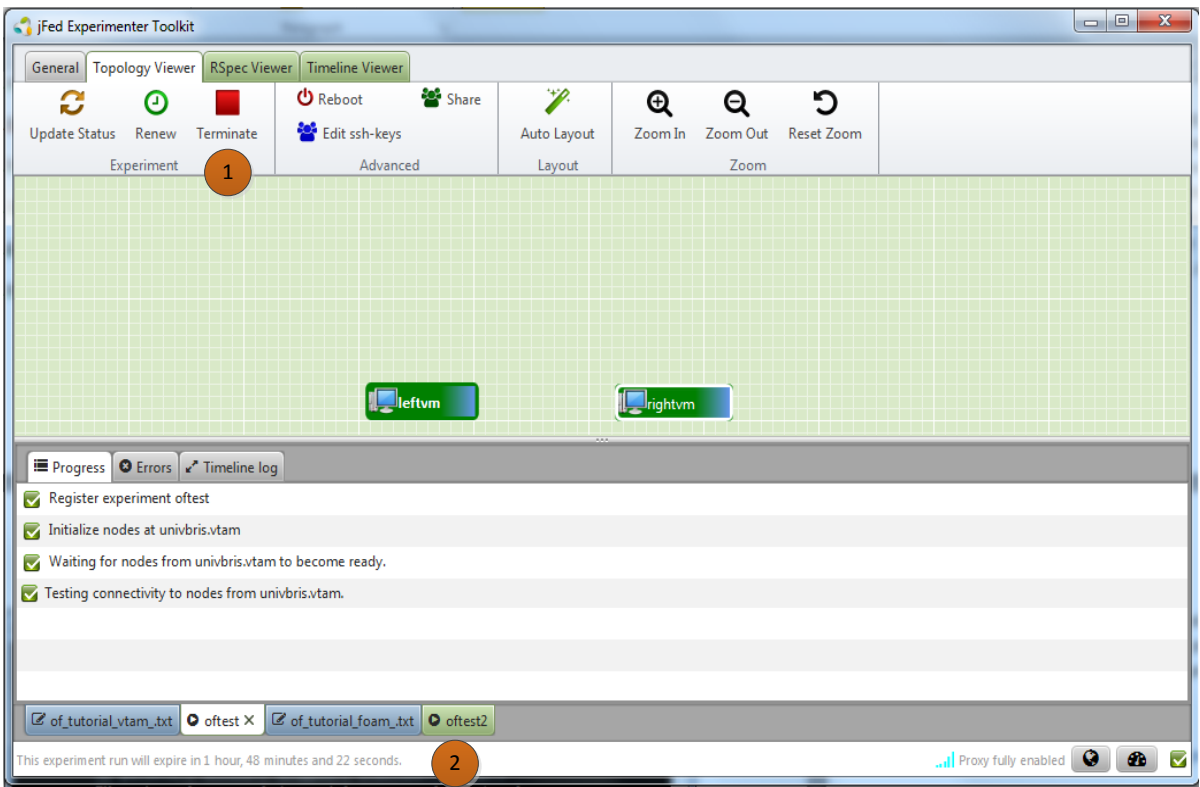

**Figure 13: Terminating the experiment in jFed Experimenter.**

## <span id="page-11-2"></span><span id="page-11-1"></span>**Conclusions**

Now that you have successfully run your experiment, you can look at the inner workings of the testbed from an experimenter point-of-view at [https://univbrisofeliaf4f.blogs.ilrt.org/user-manual](https://univbrisofeliaf4f.blogs.ilrt.org/user-manual-introduction/)[introduction/](https://univbrisofeliaf4f.blogs.ilrt.org/user-manual-introduction/). While the user manual on the website uses the OMNI reservation tool, you can use the information on the website to create your own customized RSpecs. You can then use these RSpecs in jFed by pasting the RSpec in the RSpecs Editor.

# <span id="page-12-0"></span>**Appendix**

## <span id="page-12-1"></span>**VTAM Reservation RSpec**

```
<rspec xmlns="http://www.geni.net/resources/rspec/3" 
xmlns:xsi="http://www.w3.org/2001/XMLSchema-instance" expires="2014-09-
15T16:18:38Z" generated="2014-09-15T16:18:38Z" type="request" 
xsi:schemaLocation="http://www.geni.net/resources/rspec/3 
http://www.geni.net/resources/rspec/3/manifest.xsd">
        <node client_id="leftvm" 
component_id="urn:publicid:IDN+vtam.univbris+node+cseedelphi" 
component<sup>-</sup>manager_id="urn:publicid:IDN+vtam.univbris+authority+cm"
exclusive="false">
       <sliver_type name="ofelia-vm"/>
     </node>
    <node client id="rightvm"
component_id="urn:publicid:IDN+vtam.univbris+node+cseedurham" 
component_manager_id="urn:publicid:IDN+vtam.univbris+authority+cm" 
exclusive="false">
       <sliver_type name="ofelia-vm"/>
     </node>
\langle/rspec>
```
## <span id="page-13-0"></span>**FOAM Reservation RSpec**

```
<rspec xmlns="http://www.geni.net/resources/rspec/3"
         xmlns:xs="http://www.w3.org/2001/XMLSchema-instance"
         xmlns:openflow="http://www.geni.net/resources/rspec/ext/openflow/3"
         xs:schemaLocation="http://www.geni.net/resources/rspec/3
               http://www.geni.net/resources/rspec/3/request.xsd
               http://www.geni.net/resources/rspec/ext/openflow/3
               http://www.geni.net/resources/rspec/ext/openflow/3/of-
resv.xsd"
     type="request">
    <openflow:sliver email="f.francois@bristol.ac.uk" description="OF 
request example">
       <openflow:controller url="tcp:10.216.22.51:6633" type="primary"/>
        <openflow:group name="fs1">
           <openflow:datapath 
component manager id="urn:publicid:IDN+openflow:ofam:univbris+authority+cm"
component_id="urn:publicid:IDN+openflow:ofam:univbris+datapath+05:00:00:00:
00:00:00:01" 
                               dpid="05:00:00:00:00:00:00:01">
              <openflow:port name="GBE0/6" num="6"/> 
              <openflow:port name="GBE0/22" num="22"/>
           </openflow:datapath>
           <openflow:datapath 
component id="urn:publicid:IDN+openflow:ofam:univbris+datapath+05:00:00:00:
00:00:00:04" 
component manager id="urn:publicid:IDN+openflow:ofam:univbris+authority+cm"
                              dpid="05:00:00:00:00:00:00:04">
              <openflow:port name="GBE0/11" num="11"/> 
              <openflow:port name="GBE0/8" num="8"/> 
           </openflow:datapath>
        </openflow:group>
        <openflow:match>
           <openflow:use-group name="fs1" />
           <openflow:packet>
                 <openflow:dl_type value = "0x800,0x806"/>
                  <openflow:dl_vlan value= "56"/>
           </openflow:packet>
        </openflow:match>
    </openflow:sliver>
</rspec>
```